# **Protocole pour générer un QR code**

Nous utiliserons une application génératrice d'un QR code à partir d'une adresse internet de document Word (ici votre analyse de miel) stocké sur Google Docs.

### **Première étape**

Il faut convertir votre document analyse que vous avez reçue en PDF en format Word pour que celui-ci soit accepté par Google Docs.

- Aller à cette [adresse ICI](https://www.ilovepdf.com/fr/pdf_en_word)
- Glisser votre document PDF sur la zone de travail et appuyer sur le bouton en bas sur "Convertir en Word". Patientez, sans répondre aux invitations publicitaires, et votre document sera disponible quelques secondes après dans *"Téléchargement"* de votre navigateur.

#### **Deuxième étape**

Il vous faut un compte Google pour accéder à Google Docs.

Si vous en avez un, passez à l'étape 3.

Sinon [allez](https://support.google.com/accounts/answer/27441?hl=fr&existingemail) ICI pour créer votre compte Google.

Suivre et lire chaque étape, en notant que vous pouvez utiliser votre adresse mail habituelle en donnant par contre un mot de passe spécifique à votre compte Google.

## **Troisième étape**

- Connectez-vous à [Google](https://www.google.com/intl/fr/docs/about/) Docs à l'aide de vos identifiants Google.
- Cliquer sur *"Accéder à Docs"*

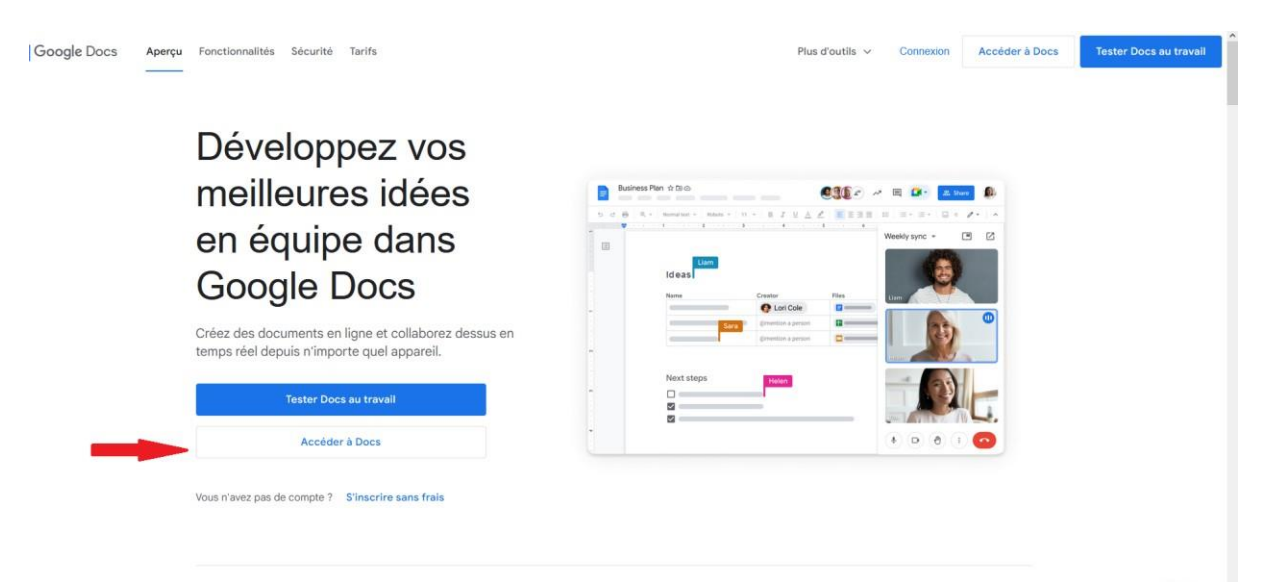

- Rentrer vos identifiants Google
- Cliquer sur le signet porte document *"ouvrir l'outil sélection de fichier"*

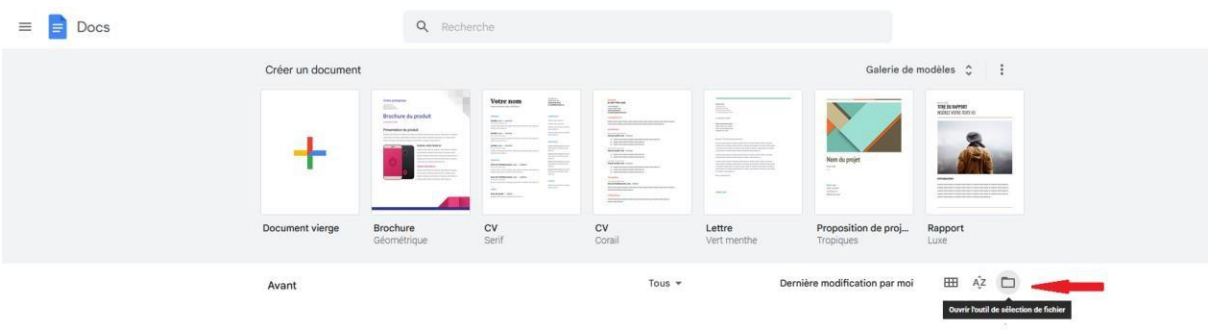

- Cliquer sur *"Importer "*

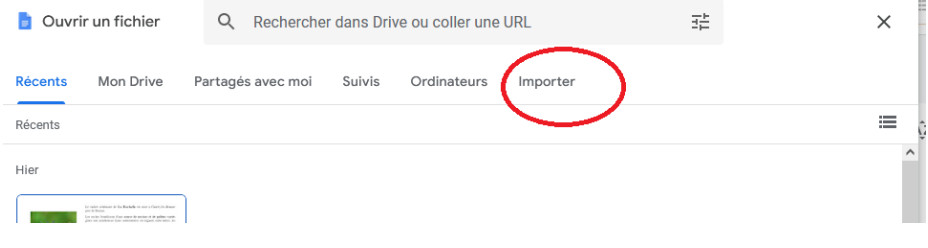

- faire glisser votre document d'analyse ou passer par « parcourir » (en format Word précédemment converti)

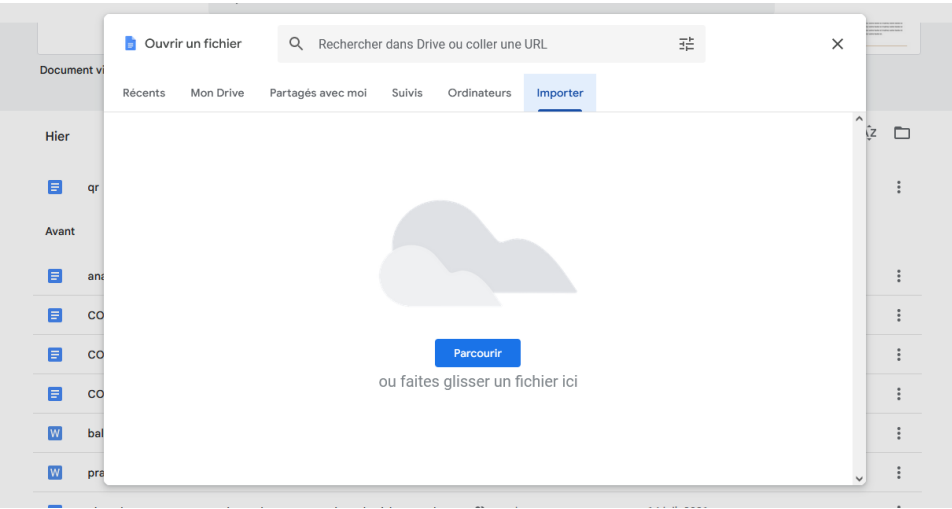

- Cliquer en haut à droite *"Partager"*

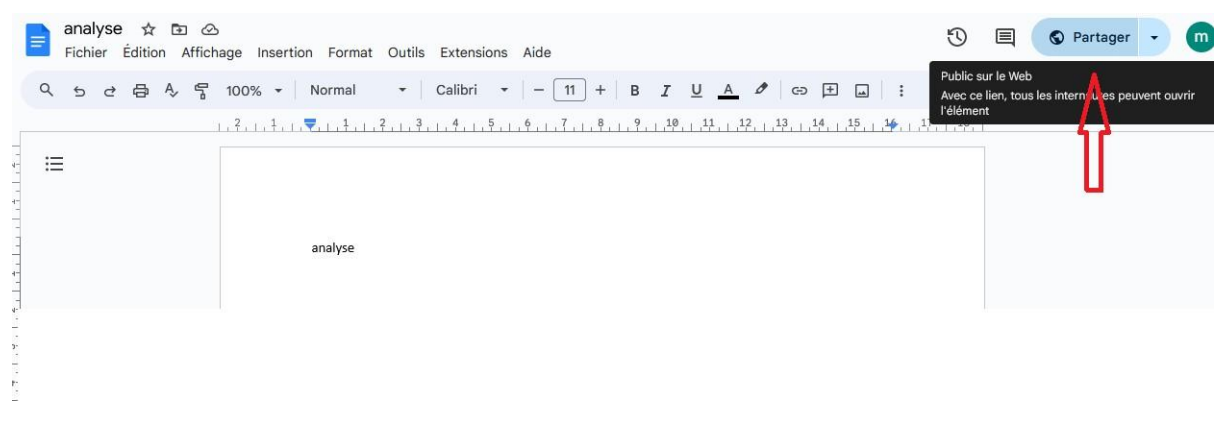

- A l'onglet *"accès général",* dérouler l'échelle et *sélectionner "Tous les utilisateurs qui ont le lien"*

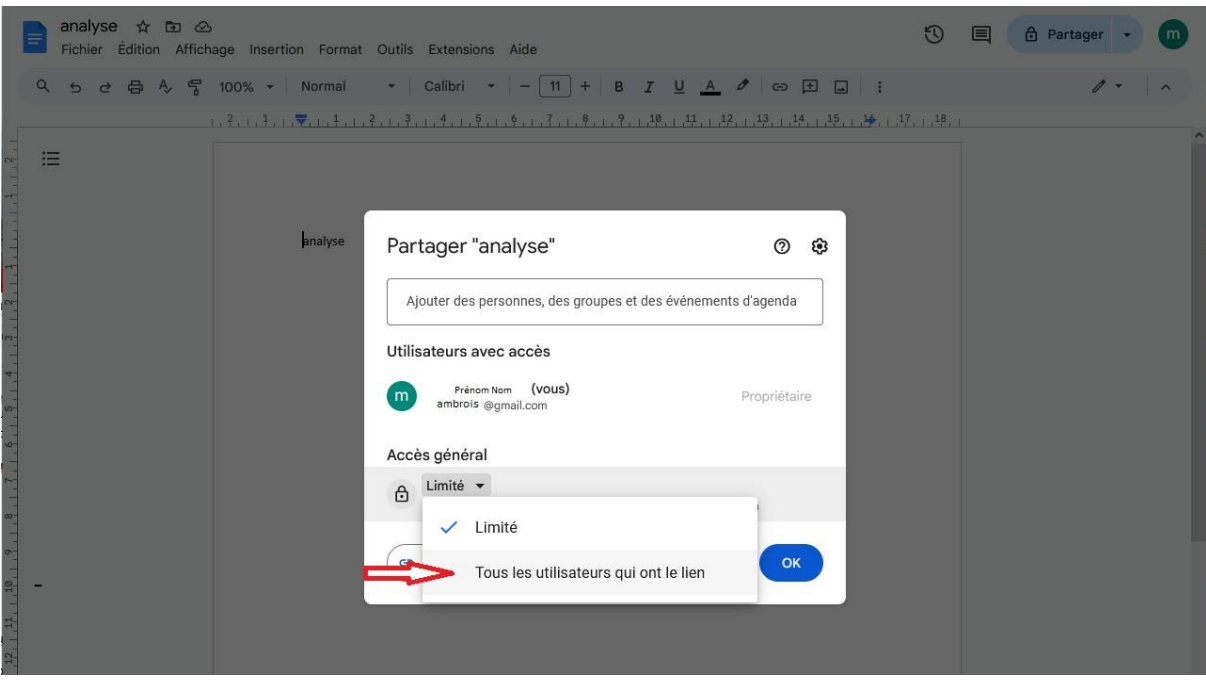

- Cliquer sur *"copier le lien"* et le coller dans un document vierge Word pour ne pas le perdre.

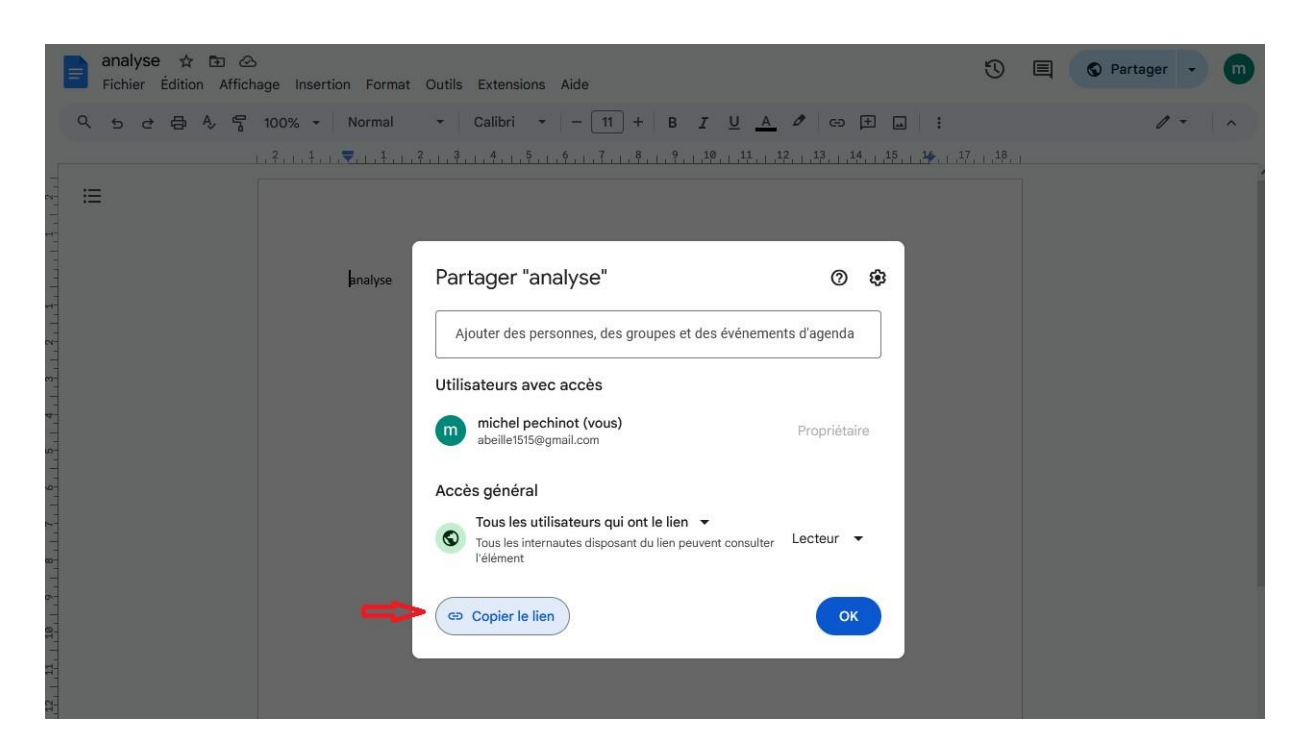

- Fermer Google Docs et passer à l'étape quatre

# **Quatrième étape**

- se connecter sur un site générateur de code Qr: par [exemple avec](https://www.adobe.com/fr/express/feature/image/qr-code-generator) ADOBE ICI
- cliquez sur *"Créer maintenant"*
- coller l'adresse Google de votre document Word précédemment sauvegardée dans la zone de travail

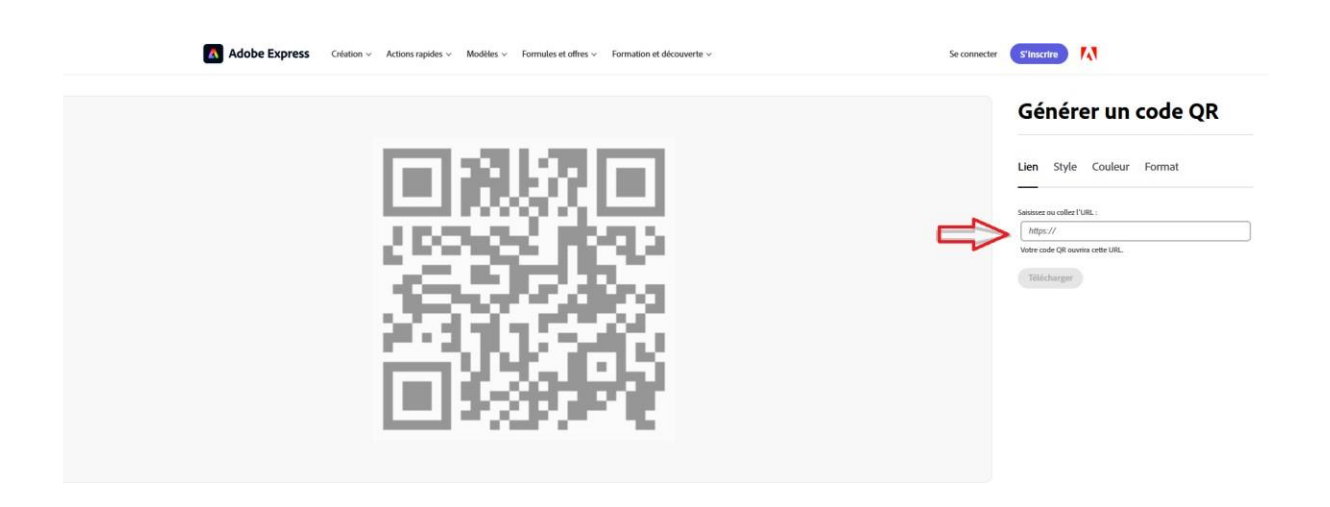

- Cliquez sur *" télécharger"*
- **Si on vous demande de vous inscrire (gratuit).** Connectez-vous avec votre compte Google pour terminer le chargement.
- Ouvrez votre QR code et essayez-le sur votre Smartphone avec l'application Photo. Certains appareils récents n'ont paradoxalement plus la faculté de le lire directement avec l'appli Photo. Télécharger alors sur votre Smartphone une application de lecture QR code comme QR Barcode sur le Play Store.

Il y a quelques mois, il n'y avait pas de pub sur cette version gratuite de création de QR code. Maintenant elles sont présentes et votre analyse apparait à l'ouverture du QR code sous forme de lien, en haut  $\odot$ 

**Cinquième étape** : génération de l'étiquette.

Pour mes étiquettes j'utilise [la plateforme](https://www.avery.fr/) **Avery**, aussi bien pour les étiquettes de mes pots et les étiquettes QR.

Je vous conseille de créer un compte (gratuit) pour retrouver vos créations. Vous pouvez commander des feuilles d'étiquettes d'un bon rapport qualité prix (prix vite dégressif par quantité) à imprimer vous-même. Choisissez des étiquettes repositionnables, indispensables pour les décoller facilement à la réutilisation des pots verres. C'est la gamme *"Multi usage".*

Pour le QR code, j'ai choisi la référence **25-25-S** (pour mes pots, ref 70x42-R)

Vous avez accès un logiciel de création très intuitif avec tutoriels pour la création et l'impression sur lequel vous pouvez importer vos créations faites dans un logiciel basique comme Paint 3d ou plus évolué.

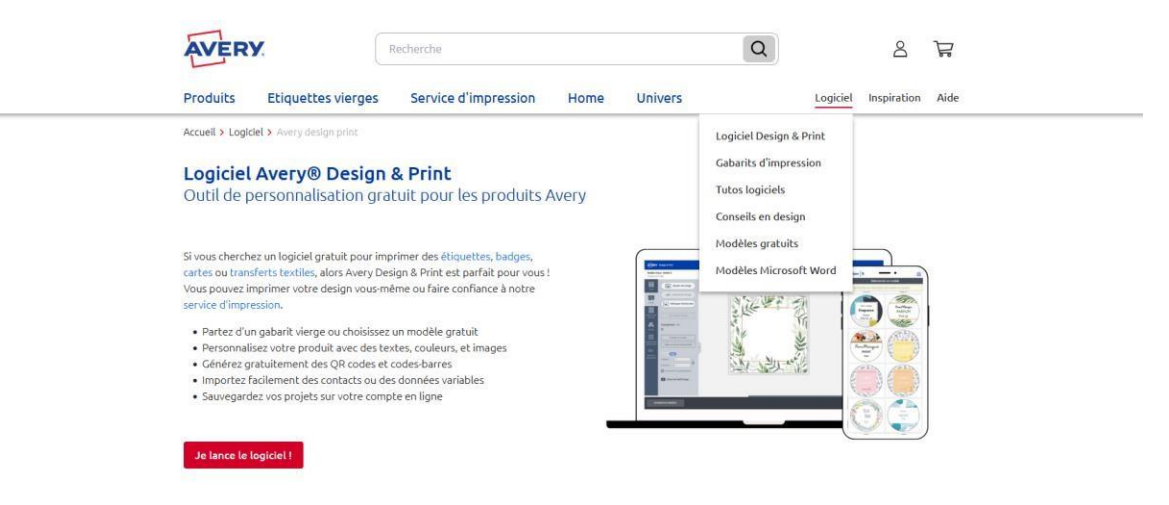

Sinon pour votre QR code, faite le glisser dans la zone de travail de votre étiquette après avoir sélectionné la référence étiquette (ici 25-25-S), centrer, puis étendre sur toute la feuille d'étiquettes et c'est fait.